# **RICOH GX200 Firmware Update Instruction Manual**

This manual explains the procedures for downloading the GX200 firmware from the Ricoh website and updating the camera's firmware.

Perform the following operations to update the firmware.

## 1. Check the firmware version

#### **Caution**

Before updating, be sure to check the firmware version through the following method. If the installed firmware is the latest version, there is no need to update.

- *1.* **Making sure that the camera's power is turned off, switch the mode dial to SCENE.**
- **2.** While pressing the  $\Psi$  (Macro) button, hold **down the** 6 **(Playback) button for 2-3 seconds.**
	- The firmware version will be displayed on the picture display for about 20 seconds.
- *3.* **Check the firmware version displayed on the picture display.**
	- e.g. When the firmware version is V1.00, the version will be shown as [MAIN : V 1.00] as follows:

MAIN : V 1.00 BKUP : V X.XX MONI : V X.XX ADJD : V X.XX EXTD : V X.XX CPU1 : V X.XX SH: XXXXXX ST : XXXXXX

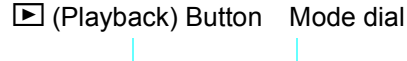

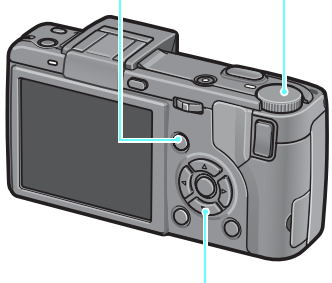

N (Macro) Button

# 2. Extract the firmware

- *1.* **Download the firmware from the Ricoh website.**
- *2.* **Double-click or right-click and select [Open] on the downloaded file.**
	- A dialog screen appears.

## *3.* **Click [OK].**

• The folder [GX200 Update] is created, and the firmware is extracted to the folder [Firmware relX.XX (where X.XX is the version number)]. Check that [claunch3] (firmware file) and [claunch8] (adjusted value file) are inside the folder [Firmware relX.XX].

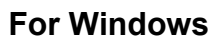

**For Windows For Macintosh**

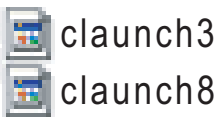

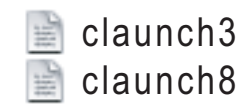

# 3. Copy the firmware to an SD memory card

There are two ways to copy the firmware into an SD memory card.

- With an SD memory card loaded in the camera, connect the camera and computer with the provided USB cable, and copy the firmware to the SD memory card
- Using a card reader or a card writer, copy the firmware to an SD memory card (a card reader or card writer is required)

#### **To copy the firmware by connecting the camera and computer with the USB cable**

- *1.* **If Caplio Software is installed on your Windows PC, check that RICOH Gate La is not active.**
- *2.* **If RICOH Gate La is active, right-click on the RICOH Gate La icon in the task bar, and click [Exit].**
	- If the RICOH Gate La icon is not displayed in the task bar, you do not need to perform Step 2.
- *3.* **Load a battery with adequate remaining power into the camera.**
- *4.* **Load the SD memory card into the camera, and turn the power on.**
- *5.* **Display the camera's Setup menu, select [Format [Card]], and press the**  \$ **button.**

#### *6.* **Select [Yes], and press the MENU/OK button.**

• The SD memory card is formatted.

## **Caution**

If you format a card that still has images stored on it, the images will be lost. Save the images you do not want to erase in your computer before formatting the card.

- *7.* **Turn the camera off, and connect the camera and computer with the provided USB cable.**
	- The camera turns on automatically. If the camera does not turn on automatically, press the POWER button and turn the power on.
	- If Caplio Software is installed in your Windows PC, RICOH Gate La may automatically start up. In this case, exit RICOH Gate La.
	- Click [Cancel] if the [Removable Disk] dialog appears in Windows XP or Windows Vista.
	- If iPhoto starts up in Mac OS X, exit iPhoto.
- *8.* **Copy the files [claunch3] and [claunch8] (created when the firmware was extracted) into [RICOHDCX] in [My Computer].**
	- The camera's drive name may differ depending on the OS you are running. e.g. [Removable Disk], etc.

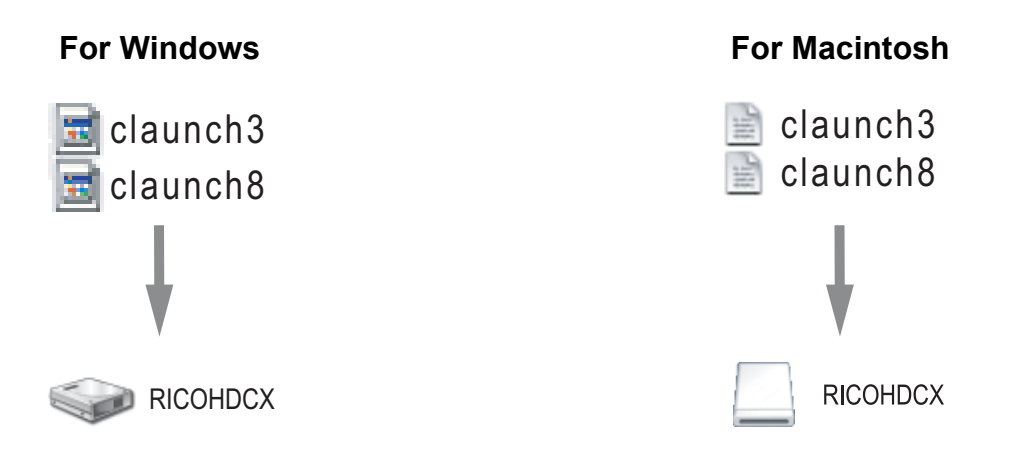

*9.* **Open [RICOHDCX] in [My Computer], and confirm that the firmware is copied as below.**

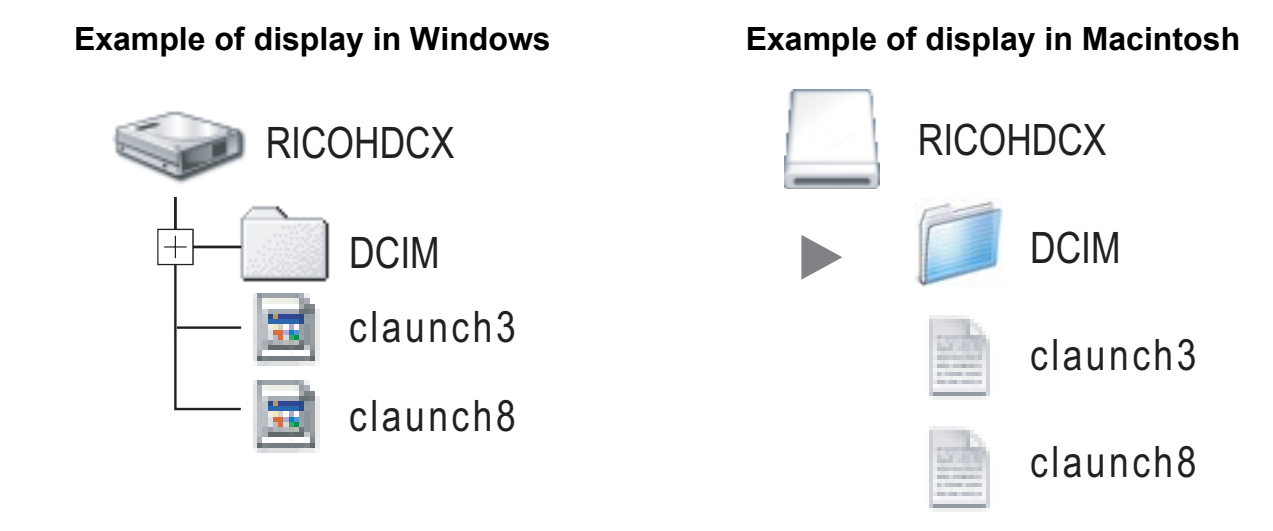

#### *10.*For Windows

**When the copying of the firmware is completed, double-click the [Safely Remove Hardware] icon in the task bar.**

#### For Macintosh

**Drag and drop the [RICOHDCX] icon to the [Trash] icon. Once the icon has disappeared, proceed to Step 14.**

## **Caution**

If you skip the procedures in Step 10, the firmware copy may not be successful.

- *11.***Select [USB Mass Storage Device], and click [Stop].**
- *12.***Click [OK].**
- *13.***Click the [Close] button.**
- *14.***Turn the camera off, and disconnect the USB cable.**

**To copy the firmware using a card reader or a card writer to an SD memory card**

- *1.* **Copy the files [claunch3] and [claunch8] (created when the firmware was extracted) into the root directory of the SD memory card.**
- *2.* **Load the camera with the SD memory card which the firmware was copied to.**

# 4. Update the firmware

- *1.* **Making sure that the camera's power is turned off, switch the mode dial to SCENE.**
- **2.** While pressing the ▲ button, hold down **the** 6 **(Playback) button for 2-3 seconds.**
	- A confirmation message for the firmware update is displayed on the picture display.
- **3.** Press the ▶ button to select [Yes], and **press the MENU/OK button.**
	- The firmware update starts, and the following message is displayed on the picture display. [Checking rewrite file] [Rewriting program]
- **E** (Playback) Button Mode dial  $\triangle$  Button

MENU/OK Button

*4.* **The camera automatically turns off and restarts.**

## **Note**

- If the message [Incorrect rewriting file] is displayed and the camera is automatically turned off, check the camera model again and retry the update using the correct firmware.
- The firmware file copied to the SD memory card is deleted when you format the SD memory card. Delete the file if necessary.